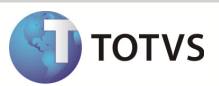

### **Integração Linha RM x Protheus SIGAMNT**

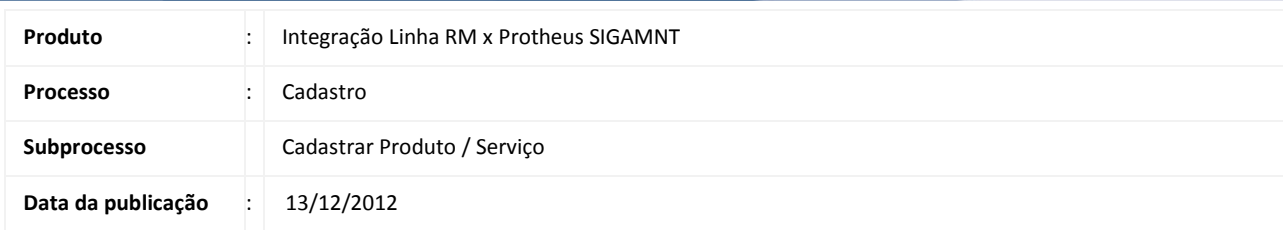

Este documento tem o objetivo de orientar o cadastro de um produto ou serviço , feitos pela mesma tela , apenas alterando o tipo de cadastro. Os cadastros de produto e serviços feitos no Linha RM são enviados ao Protheus através da integração Linha Rm x Protheus SigaMNT , ficando disponíveis apenas para visualização e utilização em processos os campos preenchidos através da mensagem única , no Protheus SigaMNT.

### DESENVOLVIMENTO/PROCEDIMENTO

Passo 1 – Acessar : Rm / Linha / Gestão de Estoque, Compras e Faturamento / Cadastros / Produto.

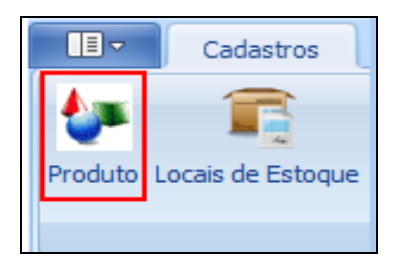

Passo 2 – Incluir um novo Produto / Serviço .

Passo 3 - Preencher os campos conforme desejado e salvar o cadastro . Os campos enviados ao Protheus SigaMNT através da mensagem única são :

#### Aba Identificação

- Código do Produto
- Data Cadastramento
- Inativo
- Nome fantasia
- Tipo

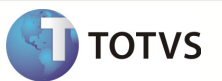

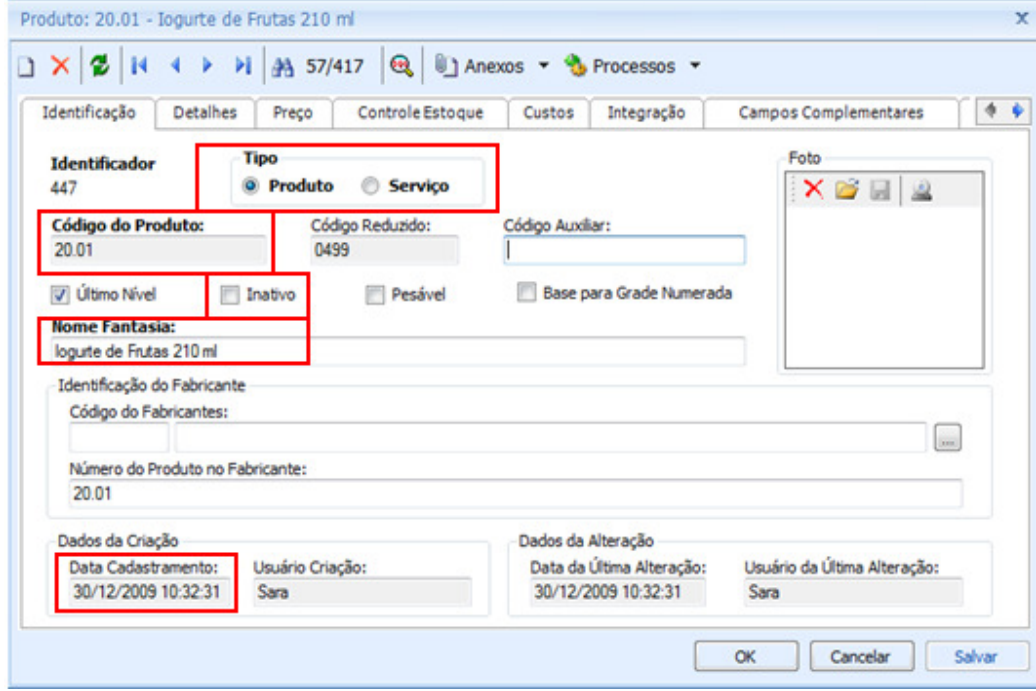

### Aba Detalhes / Descrição

• Descrição

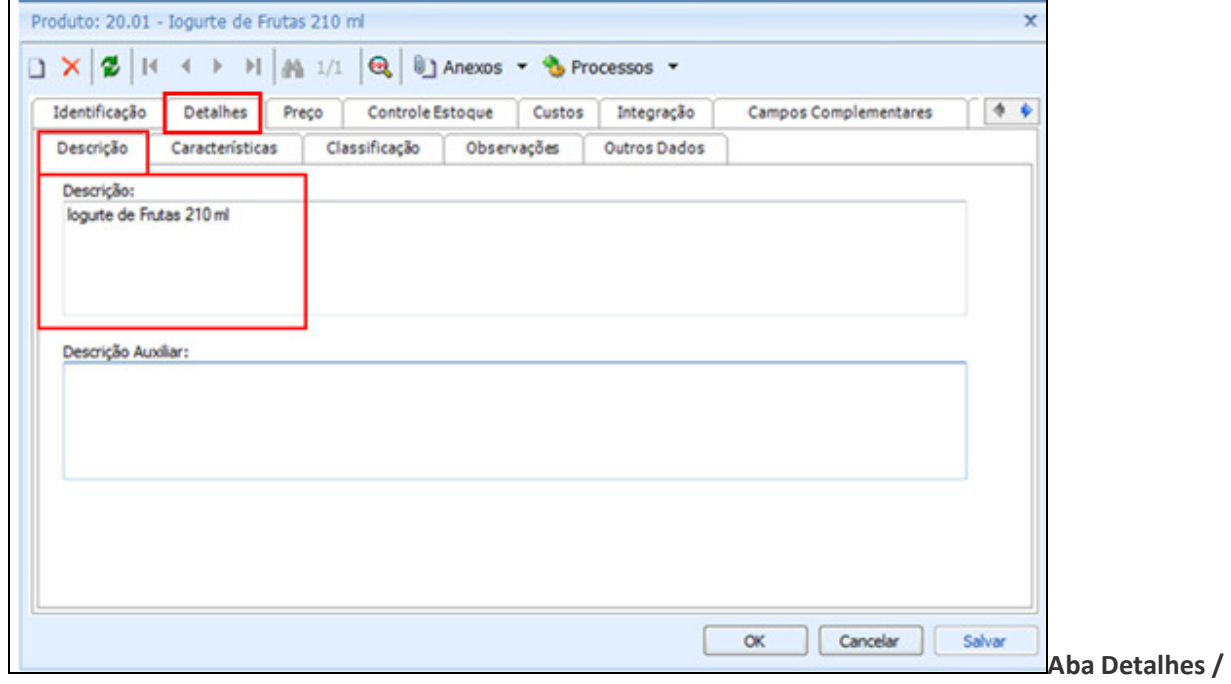

Caracteristicas

• Peso Bruto

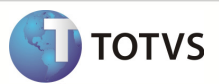

• Peso Líquido

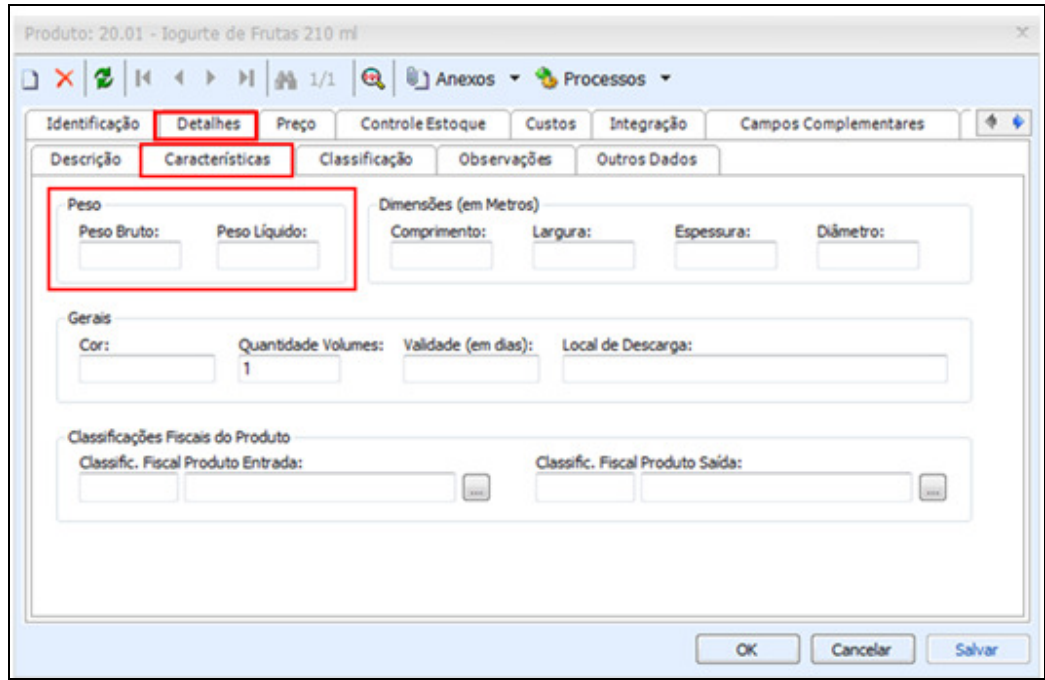

### Aba Detalhe / Outros Dados

• Referência.

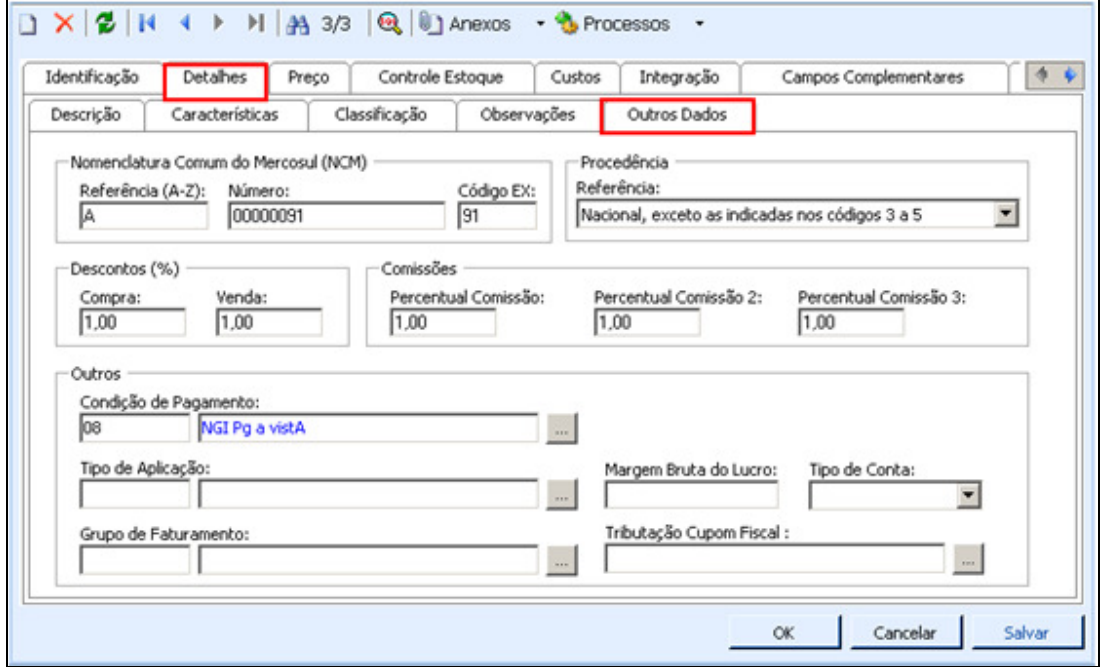

**TOTVS** 

### Aba preço

- Preço à Prazo / Preço
- Preço à Vista / Data-Base
- Preço à vista / Preço

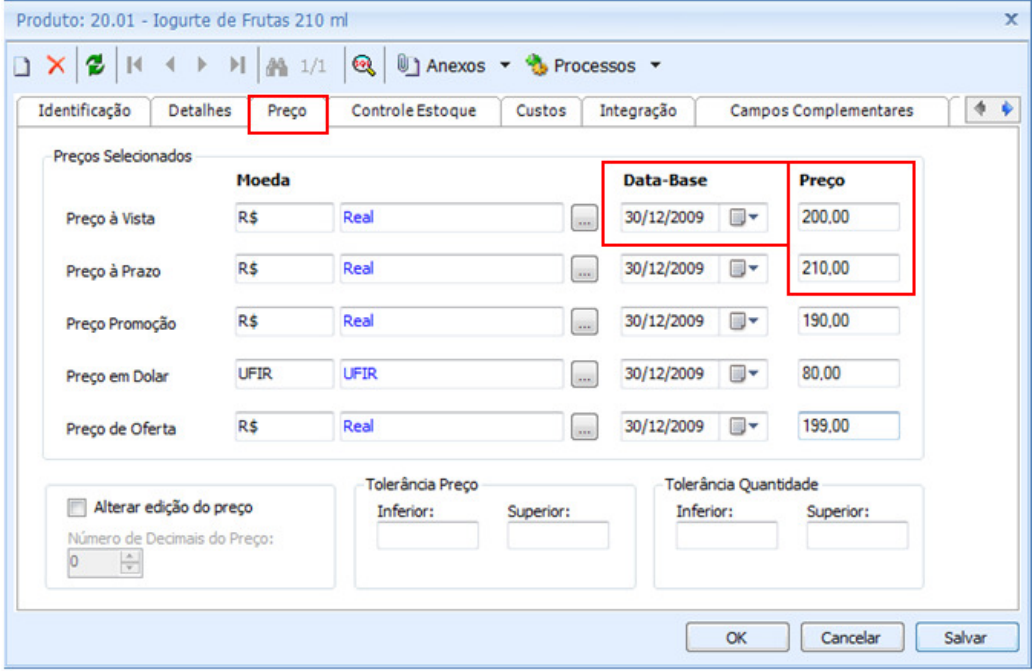

#### Aba Controle de Estoque

- Controlado por lote
- Unidade de Controle
- Usa número de série

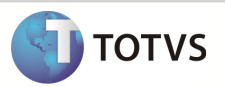

Este documento é de papé estedos de de l'estre reservado. <sup>6</sup> Este documento é de propriecidad el 10TVS. Todos os direitos reservados. <sup>6</sup> Este documento é de propria de propriecidade da TOTVS. Todos os direitos reservados

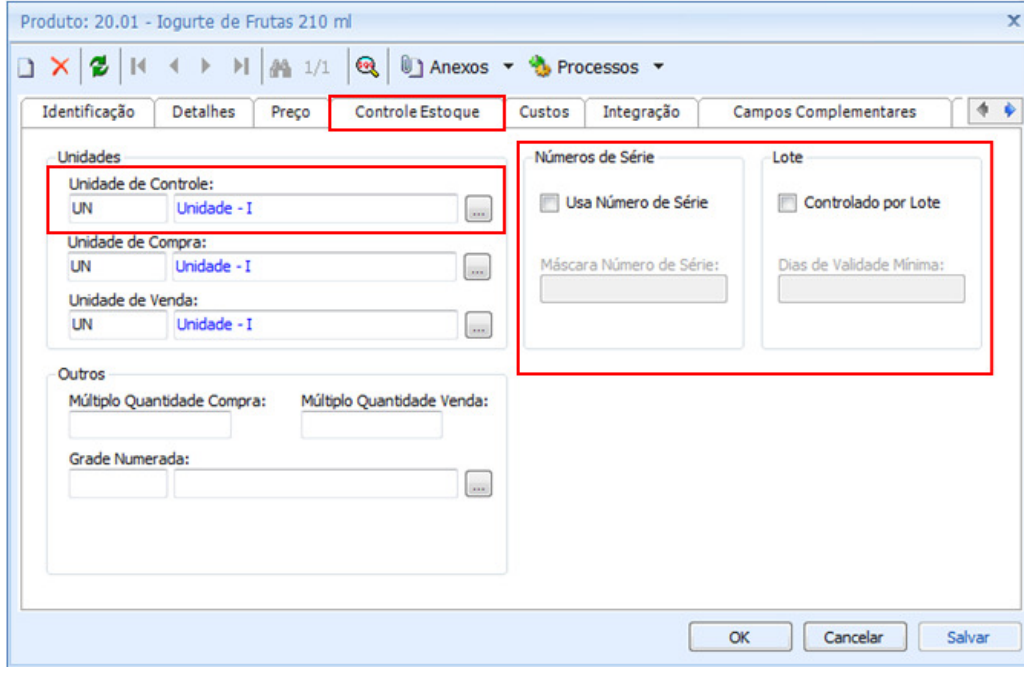

#### Aba custos

- Custo Médio / Valor
- Custo unitário / Valor

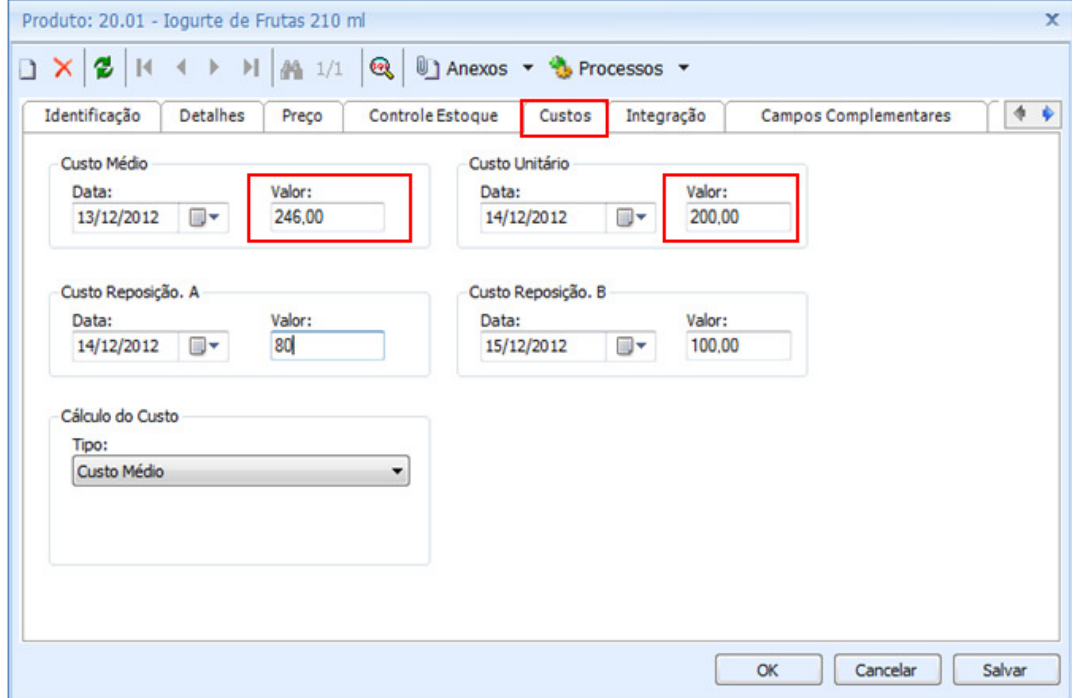

![](_page_5_Picture_1.jpeg)

Aba Informações por Filial / Editar o registro da respectiva Filial :

• Consignado

![](_page_5_Picture_22.jpeg)

![](_page_5_Picture_23.jpeg)

![](_page_6_Picture_1.jpeg)

#### Anexos / Informações do Estoque

• Lote Econômico de Compras

![](_page_6_Picture_4.jpeg)

Observação : O Anexos é habilitado somente após o cadastro do produto.

Passo 4 – Acessar : Protheus / SigaMNT .

Passo 5 – Acessar : Atualizações / Cadastros Básicos / Produtos e selecione Visualizar.

![](_page_7_Picture_1.jpeg)

![](_page_7_Picture_16.jpeg)

Passo 6 - Selecione código do produto e informe o número do código.

![](_page_7_Picture_17.jpeg)

![](_page_8_Picture_1.jpeg)

![](_page_8_Picture_151.jpeg)

Observação: Os dados enviados pelo Linha RM não podem apenas ser editados no Protheus SigaMNT.

Passo 7 - O Protheus SigaMNT exibe o cadastro de produto enviado pelo Linha Rm através da mensagem única. Os campos exibidos no Protheus SigaMNT são :

- Armazem Pad.
- Ativo
- C Unitario
- Cliente
- Codigo
- Custo Stand.
- Descricao
- Fator Conv.
- Grupo
- Lote Minimo
- Origem
- Peso Liquido
- Pos.IPI/NCM
- Preco Venda
- Produto
- Seg.Un.Medi
- Tipo
- Ult. Calculo
- Ult. Preco
- Unidade